## **Browserkonfiguration für den Internetzugang an der Hochschule durch Mozilla Firefox**

- Öffnen Sie den Browser Mozilla Firefox
- klicken Sie auf die drei Linien auf der obere rechte Ecke (1)
- auf Einstellungen (2) klicken

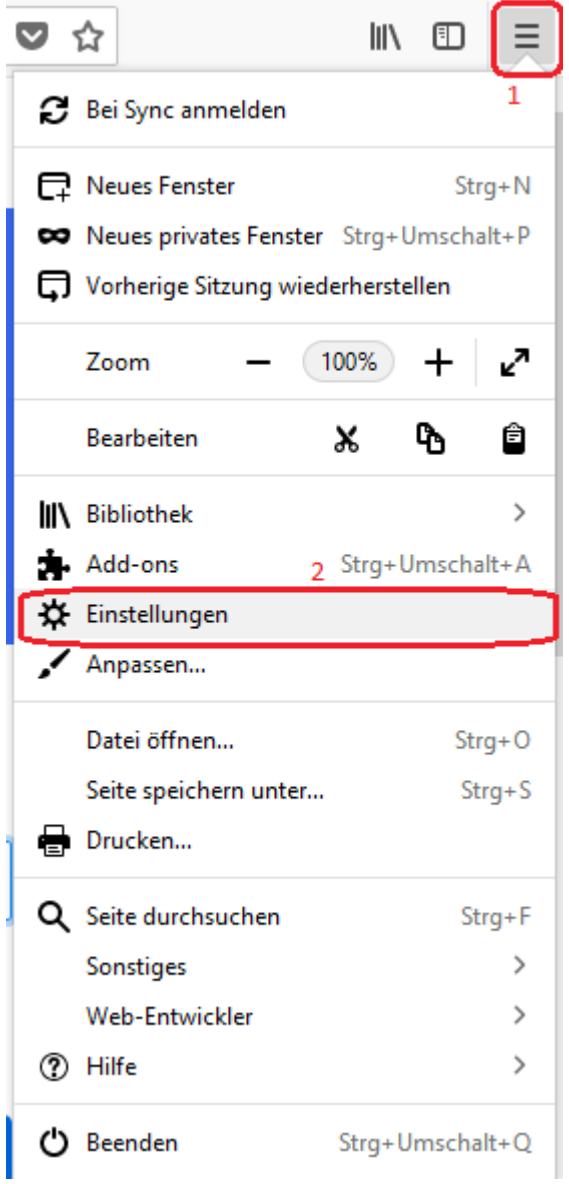

- scrollen Sie bis Sie Netzwerk-Proxy sehen
- klicken Sie auf Einstellungen (3)

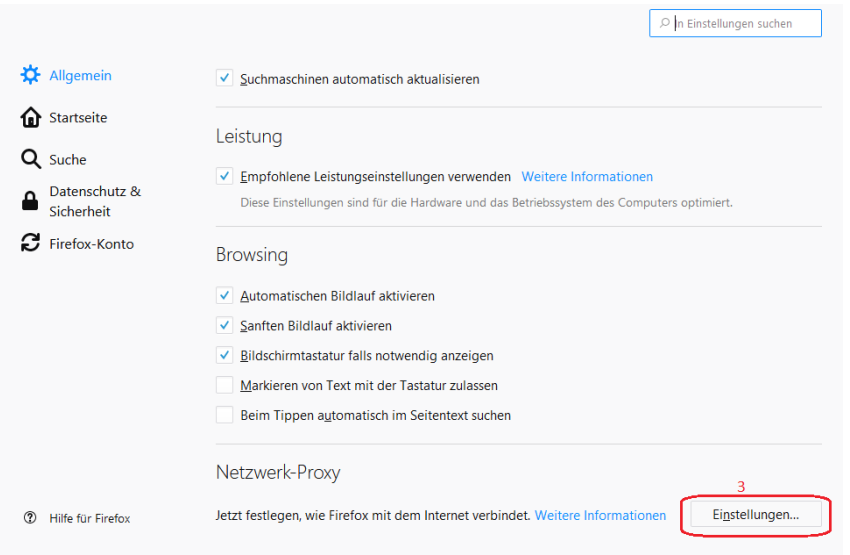

- geben Sie ein das folgendes:  $proxy.th-wildau.de (4)$ Port:  $8080(5)$
- kreuzen Sie das Haken "Für alle Protokolle diesen Proxy-Server verwenden"  $(6)$
- auf den Box für "Kein Proxy für" schreiben:

vpn.th-wildau.de; vpn.tfh-wildau.de (7)

• auf OK klicken (8)

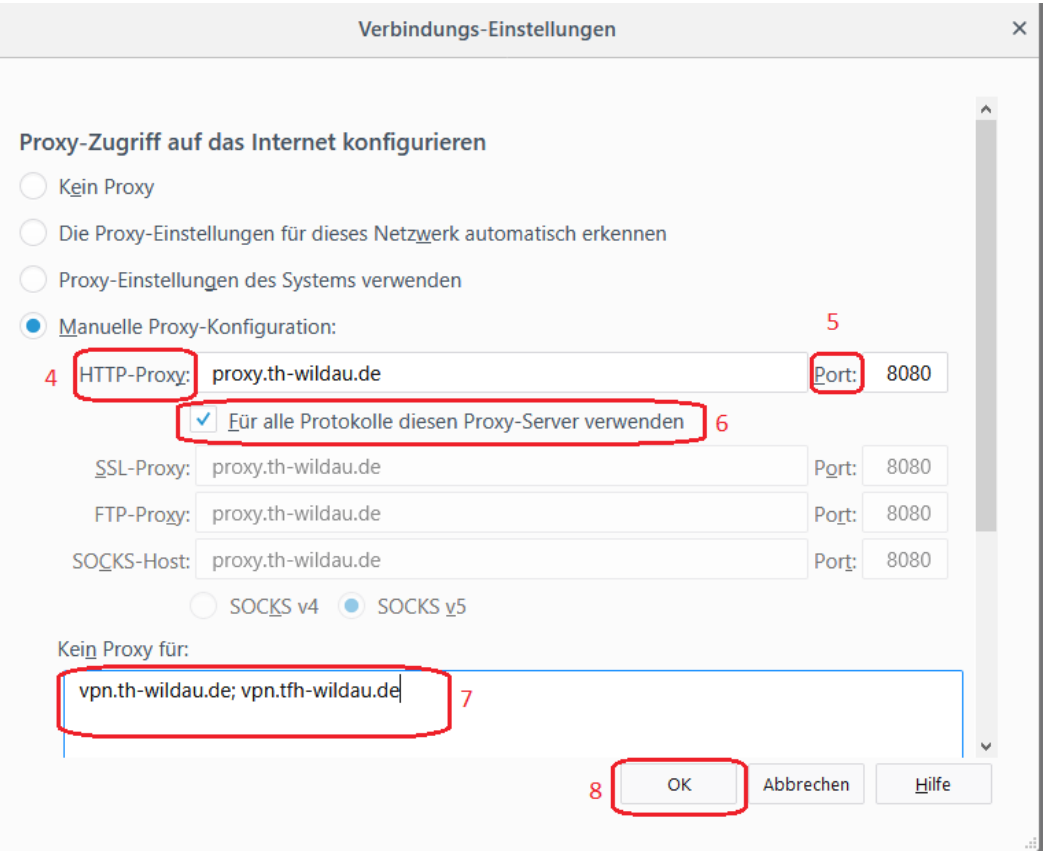